## **مقدمة عامة:**

تعتبر البيانات الشكل الخام أو المجرد الذى تكون عليه المعلومات في الحياة، فهي نتاج قياسات المتغير ات، أي المشاهدات التي تنتج عن تجربة علمية أو تشخيص طبي أو تسجيل لحركة واردات وصادرات في مؤسسة أو نتائج در اسية ¸و ببساطة يمكننا القول أن البيانات هي أي نتيجة يمكن تسجيلها وتحويلها إلى متغير رقمي.

وتحليل البيانات، هو ذلك العلم الذي يستخدم الأساليب الإحصائية للتعلم من البيانات ( و هو ما يعرف حديثًا بالنعلم الإحصائي)، و يقصد بالنعلم هنا استخدام البيانات في الاستكشاف والنحليل للوصول للمعلومات الكامنة، و بالنالي الحصول على المعرفة.

ويتحقق التعلم الإحصائي من خلال تعريف المشكلة أو تحديد الهدف من استخدام تحليل البيانات، ثم الشروع في عملية جمع البيانات، ثم تلخيص واستكشاف وتحليل البيانات باستخدام الأساليب المناسبة، وأخير ا استخلاص النتائج وتفسير ها و عرضها بما يتناسب مع اتخاذ القرار أو تقديم التوصيات والاستشارات المناسبة.

وللوصول للنتيجة الأفضل، يتحتم على الباحث استخدام البر امج التي توفر له ما يساعده في تحقيق أهداف الدر اسة

سنتناول من خلال هذا المقياس" تطبيقات أولية لتحليل المعطيات " در اسة نو عين من التطبيقات التي تساعدنا في تحليل البيانات:

- الجداول المحورية في الإكسل (tableaux croisés dynamiques sous Excel)
- ك برنامج SPSS، والذي يمثل اختصار لـ ( Statistical Package for the Social Sciences )

### **أساسٍات الجداول المحورٌة فً اإلكسل:**

يعد برنامج الاكسل من أكثر البرامج التي يتُّم الاعتماد عليها في الاشغال بشكل عام ،و في مجال المحاسبة بشكل خاص، فهو يتيح لذا إدخال الكمية التي نريدها من البيانات مهما كانت كبيرة لتملأ الملايين من الخلايا، وكذلك إمكانية عرض هذه البيانات بالعديد من الطرق المختلفة.

لكن في جداول البيانات الكبيرة جدا سيكون من الصعب تحميل جميع المعلومات في الورقة، وهنا يأتي دور الجداول المحورية (tableaux croisés dynamiques) لتساعدك في تنظيم بياناتك، تلخيصها، وتحليلها.

#### **ما هً الجداول المحورٌة**

هو أحد الجداول المتقدمة التي يتحها لنا برنامج الاكسل ،نستطيع من خلاله ضغط البيانات في مساحة صغيرة، و عمل عمليات حسابية مختلقة على القيم المكتوبة بالجدول ِ هذه الجداول تحتوي على أعمدة وصفوف، لكنها توفّر خاصية التلاعب بالبيانات وترتيبها بعدة طرق بسرعة وسهولة.

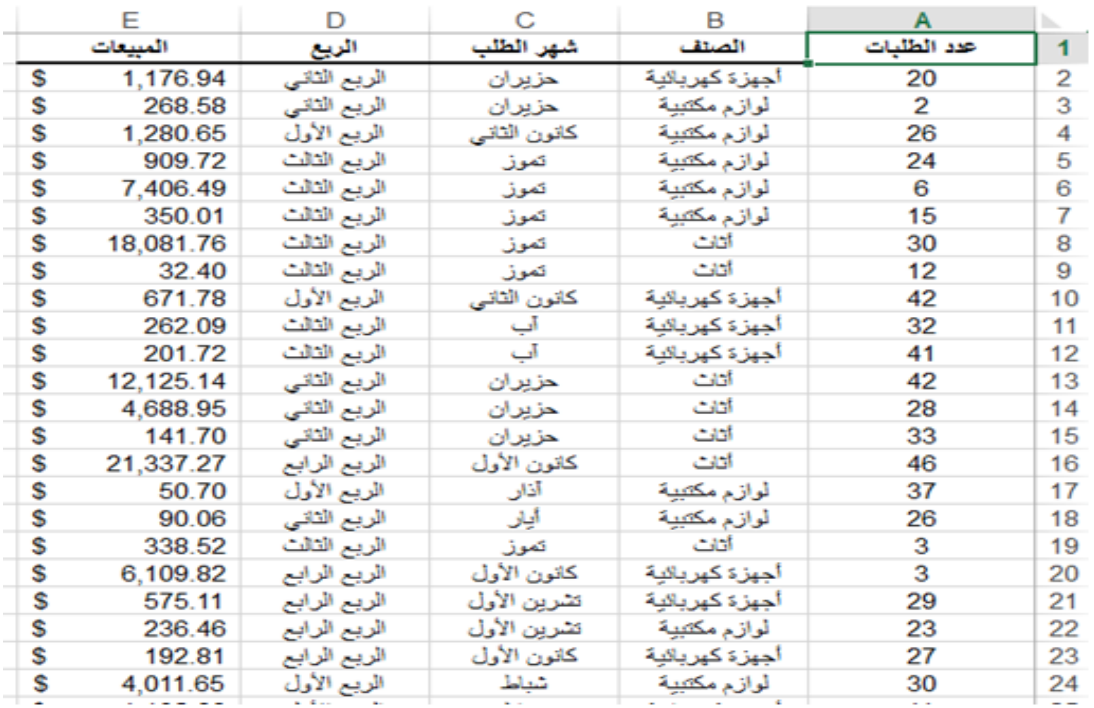

على سبيل المثال جدول بيانات مدرج في بر نامج إكسل:

لو أردنا معرفة قيم المبيعات لكل "صنف"، يمكننا تنظيم البيانات وتلخيصها باستخدام الفرز والتصفية أو المجاميع الفر عية، لكن هذا في حالة كون الجدول صغيرا.

و الحقيقة هي أنّ هذا الجدول يحتوي على أكثر من 1400 صف مما يجعل عملية تلخيص البيانات صعبة بدون استخدام الجداول المحورية:

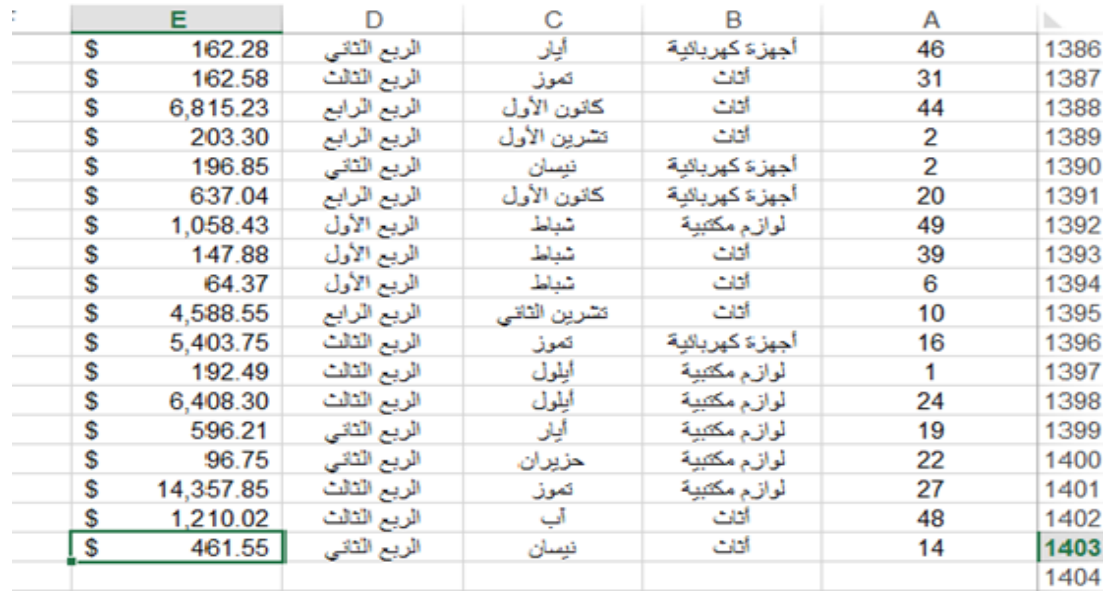

عندما نقوم بتحويل البيانات إلى جدول محوري سيكون بإمكاننا التركيز على ملخص الجدول بدلا من التعامل مع الكم الهائل من البيانات ككل:  $\ddot{\phantom{1}}$ 

|                           | D                     | C                       | B                                          |                             |                                  |                   |
|---------------------------|-----------------------|-------------------------|--------------------------------------------|-----------------------------|----------------------------------|-------------------|
|                           |                       |                         | (A  )<br>$\left\langle \Psi \right\rangle$ |                             | PivotTable Fields                | $-30$             |
|                           |                       |                         | - Column Labels                            | المبيعات Sum of             | Choose fields to add to report:  | ※ -               |
| <b>Grand Total</b>        | لوازم مكتبية          | اههزة كهريانية          | أثاث                                       | <b>Row Labels</b>           | ass Rettales <sup>T</sup>        |                   |
| 148001.8215               | 28378.6545            | 46673.6625              | 72949.5045                                 | كالرن الثاني<br>ъ           | الصنف                            |                   |
| 155897,9935               | 53440.025             | 51494 947               | 50963.0215                                 |                             | شهر الطلب                        |                   |
| 58820.729<br>5697.57      | 15829.1<br>937.02     | 6405.59<br>2501.29      | 36586.039<br>2259.26                       | تيسان                       | <b>Brall</b>                     |                   |
| 107038.07                 | 50173.6885            | 16531.962               | 40332.4195                                 |                             | المسعات                          |                   |
| 457367.1585               | 110391.5785           | 67595951                | 279379.629                                 | 10<br>حزيران                | <b>M DRE TABLES</b>              |                   |
| 618264.1526               | 163197.7045           | 150934 9485             | 304131.4995                                | تمرز                        |                                  |                   |
| 166863.0905               | 47172.8185            | 53290.5365              | 66399.7355                                 | $\sim$                      |                                  |                   |
| 211083.6075<br>257930.694 | 51179.3035            | 54530.529<br>137946.944 | 105373.775<br>69260.994                    | أبلول<br>13<br>14.4         |                                  |                   |
| 62249.0935                | 50722.756<br>16758.98 | 3579, 2035              | 41910.91                                   | أتشرين الأول<br>تشرين الثلي | Drag fields between areas below: |                   |
| 211366.873                | 49668 595             | 92359.635               | 69338.643                                  | وكالمون الأول               | <b>II COLUMNS</b>                | <b>T FILTERS</b>  |
| 460580.854                | 637850.224            | 683845.199              | 1138885.431                                | <b>Grand Total</b>          | الصنف<br>٠                       | ٠<br><b>Brall</b> |
|                           |                       |                         |                                            | 18<br>19                    |                                  |                   |
|                           |                       |                         |                                            | 20<br>21                    | E VALUES                         | $m$ ROWS          |
|                           |                       |                         |                                            | 22                          | Sum of classell<br>۰             | shai Reliku<br>٠  |
|                           |                       |                         |                                            | 23                          |                                  |                   |
|                           |                       |                         |                                            | $^{24}$                     |                                  |                   |

نلاحظ في الصورة أعلاه كيف تحوّل الجدول المتكون من 1403 صف إلى جدولٌ محوري مبسّط بأقل من 20 طف.

### **كٍفٍة إنشاء الجداول المحورٌة**

لدينا جدول بيانات مدرج في برنامج إكسل ؛ عبارة عن مجموعة من الأعمدة والصفوف التي تعرض فيم المبيعات لعدد من الأصناف وحسب الأشهر ِ لتحويل هذا الجدول إلى جدول محوري ننقر على إحدى الخلايا داخل الجدول ثم نذهب إلى تبويب إدراج أو "Insertion ":

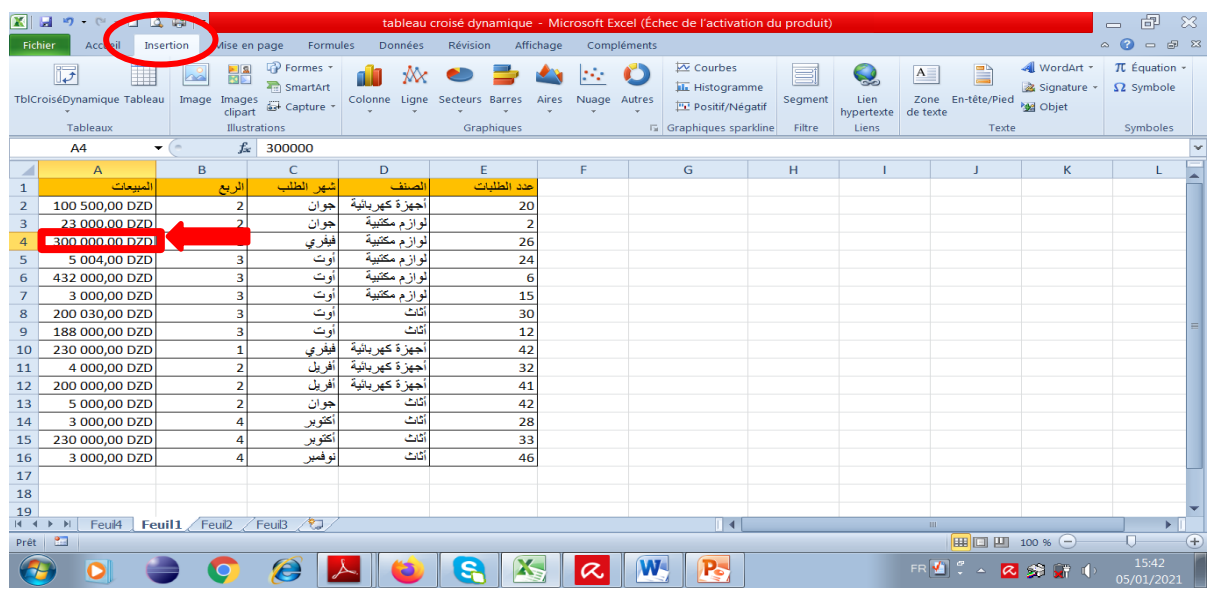

في التبويب إدراج أو " Insertion" نلاحظ وجود الأمر(TblCroiséDynamique) ننقر عليه لإنشاء الجدول ، سيظهر مربع الحوار التالي:

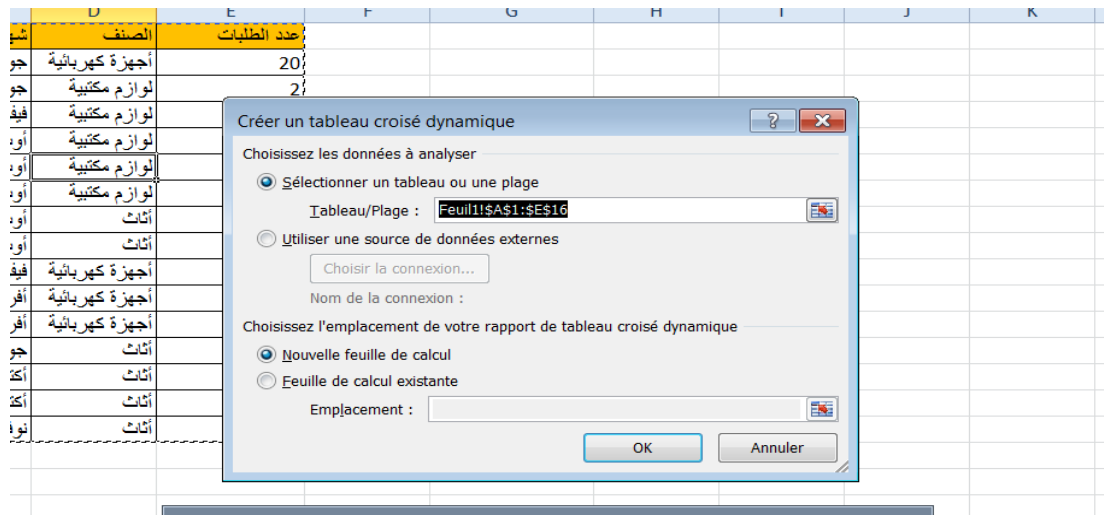

من هذه النافذة نختار الخيار "تحديد جدول أو نطاق" (sélectionner un tableau ou une plage)، ثُم نقوم بتحديد الجدول (أو جزء منه) الذي نريد تحويله إلى جدول محوري (وهو محدد تلقائيا هنا لأننا قمنا بتحديد خلية داخله مسبقا).

إذا رغبنا في استيراد بيانات من ملف خارجي، كقاعدة بيانات مثلا، نحدد الخيار "استخدام مصدر بيانات )utiliser une source de données externe( "خاسظٟ

وكذلك لدينا خيار إنشاء الجدول المحوري في ورقة عمل جديدة أو إنشائه في الورقة الحالية وتحديد الخلية التي ذر يده أن يبدأ منها من حقل<sub>.</sub>

عند تحديد جميع الخيارات المر غوبة، ننقر على موافق OK. في الورقة الجديدة ستتم إضافة الجدول المحوري بالإضافة إلى لوحة جانبية تحتوي على الحقول التي يمكن إضافتها إلى الجدول، ومصدر ها هو الجدول الأصلي.

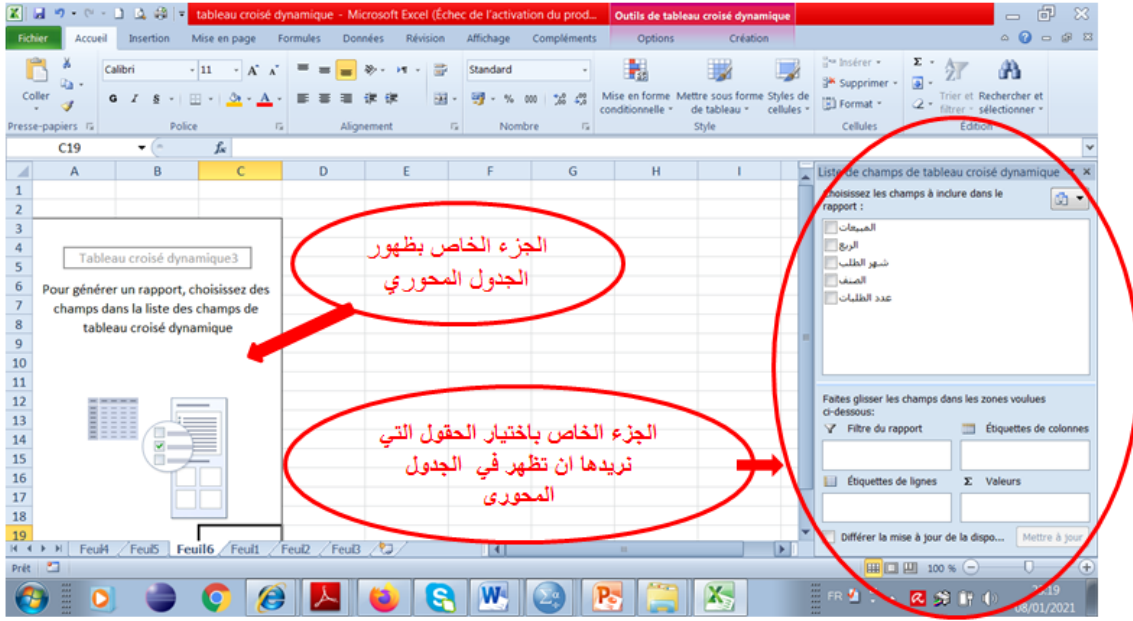

عموما يتكونّ الجدول المحوري من 4 مناطق: منطقة الأعمدة (étiquettes de colonnes)، منطقة المرشحات (عوامل التصفية) (Filtre du rapport)، منطقة الصفوف (étiquettes de lignes)، ومنطقة القيم .(valeurs)

**مثال للشرح:**

ا**لمطلوب:** إيجاد قيمة المبيعات لكل صنف

الإجابة: لنقم بتحديد الحقول التي نريد ظهور ها (نختار المبيعات و نسحبها الى منطقة القيم ونسحب الصنف اِلِّي منطقة الصفوف)

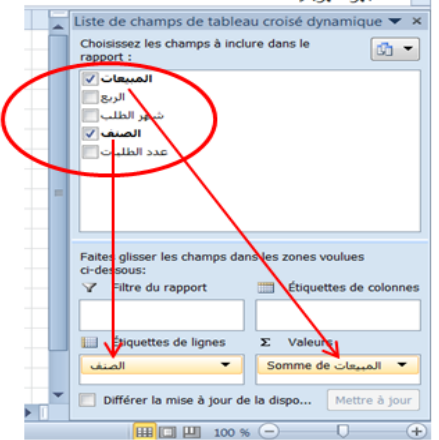

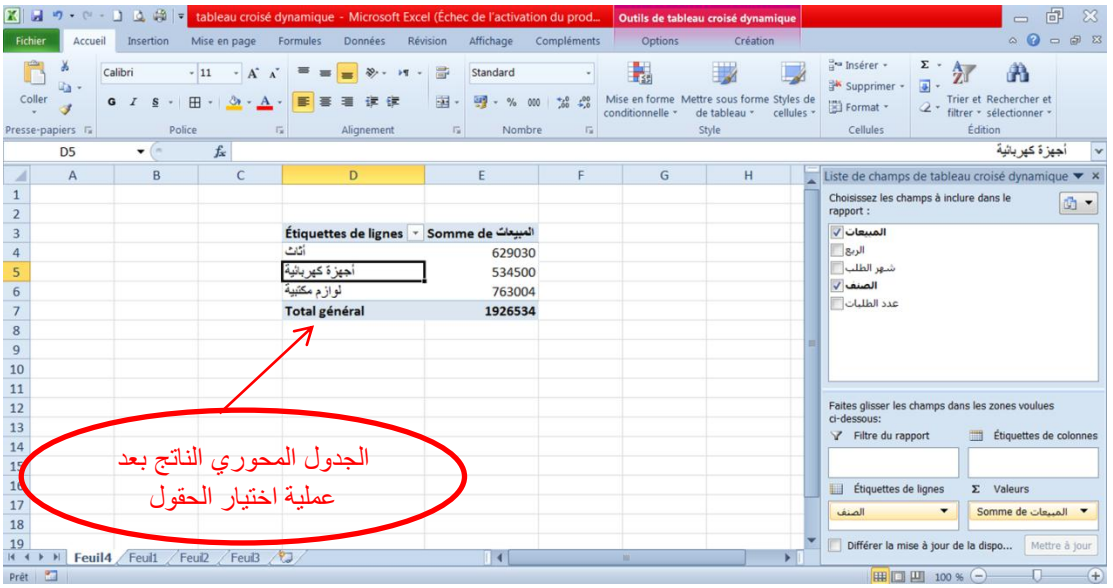

و الآن لاحظوا معي ظهور الجدول المحوري بشكل تلقائي كما بالشكل التالي:

نلاحظ في الصورة أعلاه كيف تحوّل الجدول الأصلي إلى جدول مبسّط ذو ثلاث صفوف.

**مثال آخر**: لكل شهر أعط قيمة المبيعات حسب كل صنف

<mark>الإجابة:</mark> لنقم بتحديد الحقول التي نريد ظهور ها (نختار المبيعات و نسحبها الى منطقة القيم ونسحب الصنف إلى منطقة الأعمدة و شهر الطلب الى منطقة الصفوف)

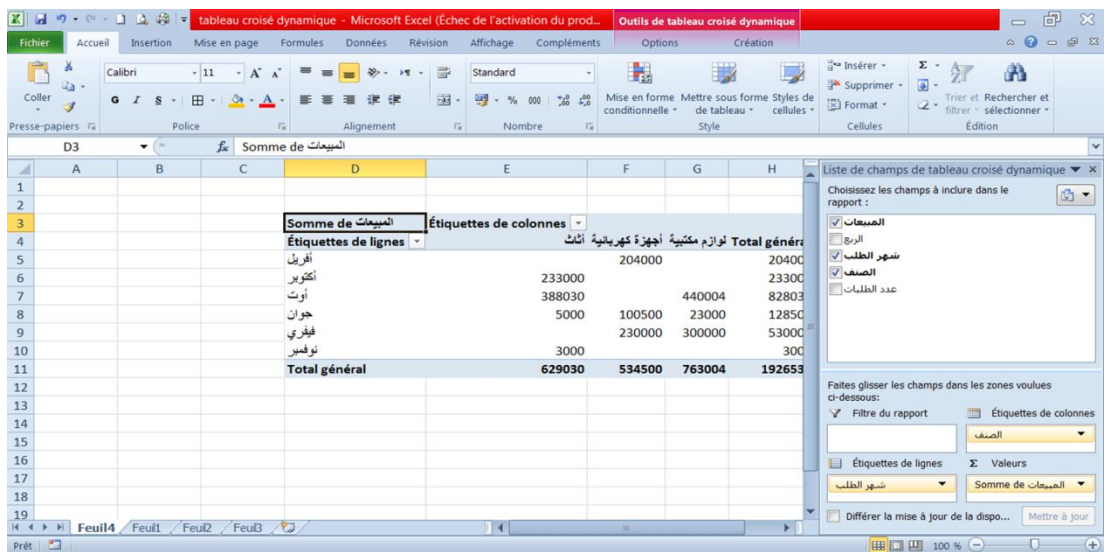

يمكننا التحكم بالبيانات التي تظهر في كل منطقة من هذه المناطق بكل سهولة. فإذا أردنا أن نقوم بعرض مجموع المبيعات حسب الصنف في منطقة الصفوف، ونقل الاشهر إلى منطقة الأعمدة، ببساطة ننقر على حقل "الصنف" ونسحبه من منطقة الأعمدة إلى منطقة الصفوف. وبالمثل ننقر على حقل "شهر الطلب" ونسحبه إلى منطقة الأعمدة، وبذلك نحصل على طريقة مختلفة لتحليل بياناتنا:

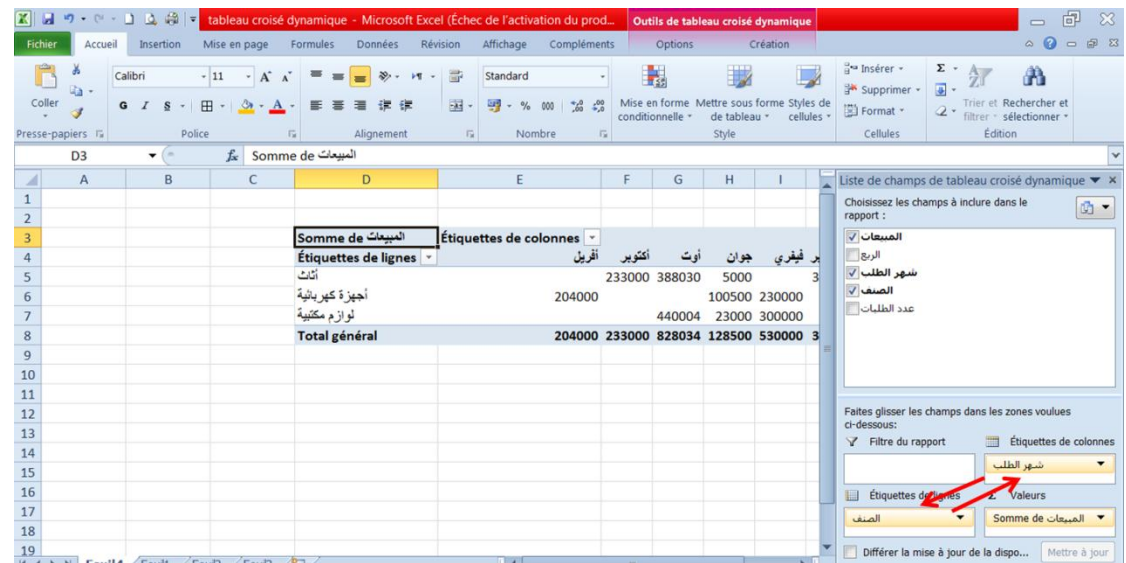

يمكننا في أي وقت تغيير هيكلية الجدول بسحب الحقول ونقلها من مكان إلى أخر، وهذا ما يميز الجدول المحوري؛ المرونة التامة في التحكم في طريقة عرض البيانات.

### **منطقة عوامل التصفٍة إلخفاء بعض التفاصٍل (rapport du filtre(**

لدينا عدة طرق للتحكم في تحديد درجة التفاصيل التي نريدها أن تظهر في الجدول المحوري

الطريقة الاولى: من خلال منطقة عوامل التصفية (filtre du rapport)

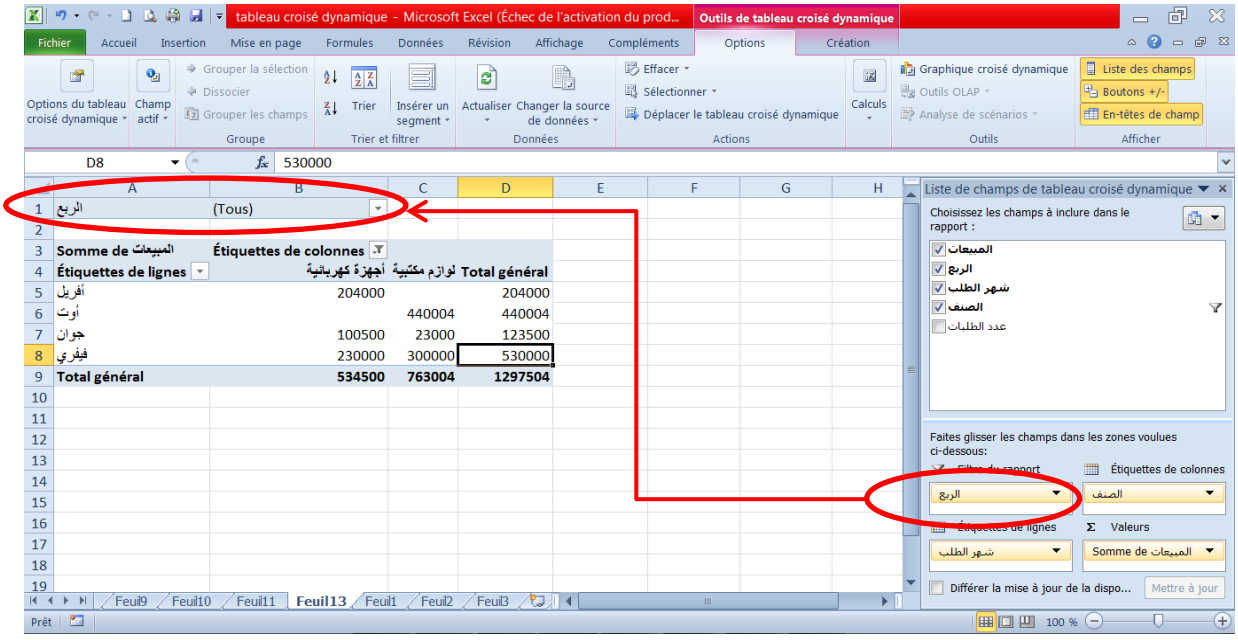

فمثلا اذا أردنا إظهار قيمة المبيعات لأشهر الربع الأول والربع الرابع ۖ فقط من السنة لجميع الاصناف، ستكون الإجابة كالتالي:

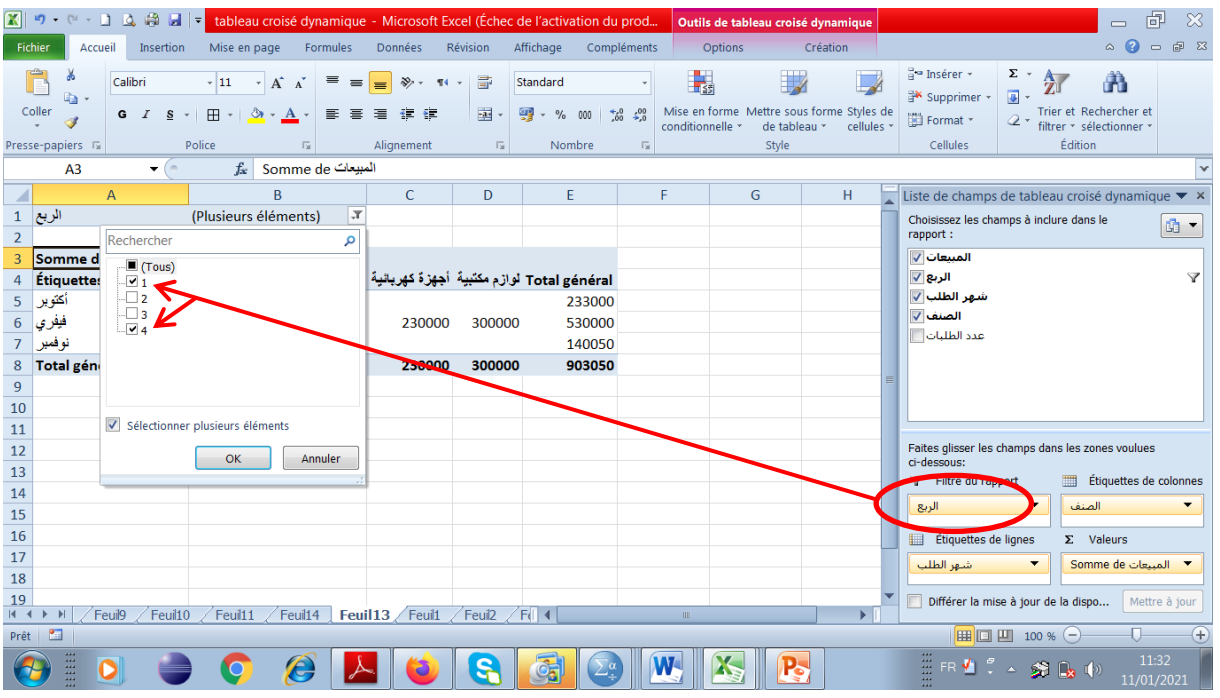

نضع في منطقة الاسطر جميع اشهر الطلب و في منطقة عوامل التصفية نضع "الربع" ثم نستثني الربع الثاني و الثّالث من القائمة التي تظهرِلنا ثم نضغط على زر موافق.

فتظهرلنا في الجدول فقط أشهر الربع الأول و الربع الرابع ( فيفري، أكتوبر، نوفمبر)

<mark>الطريقة الثانية:</mark> يمكننا القيام بتصفية البيانات التي تظهر في الجدول المحوري من خلال القوائم المنسدلة من السهم الذي يظهر على يمين حقل العمود وحقل الصف ( هنا لا نستعمل منطقة عوامل التصفية نهائيا) ِ

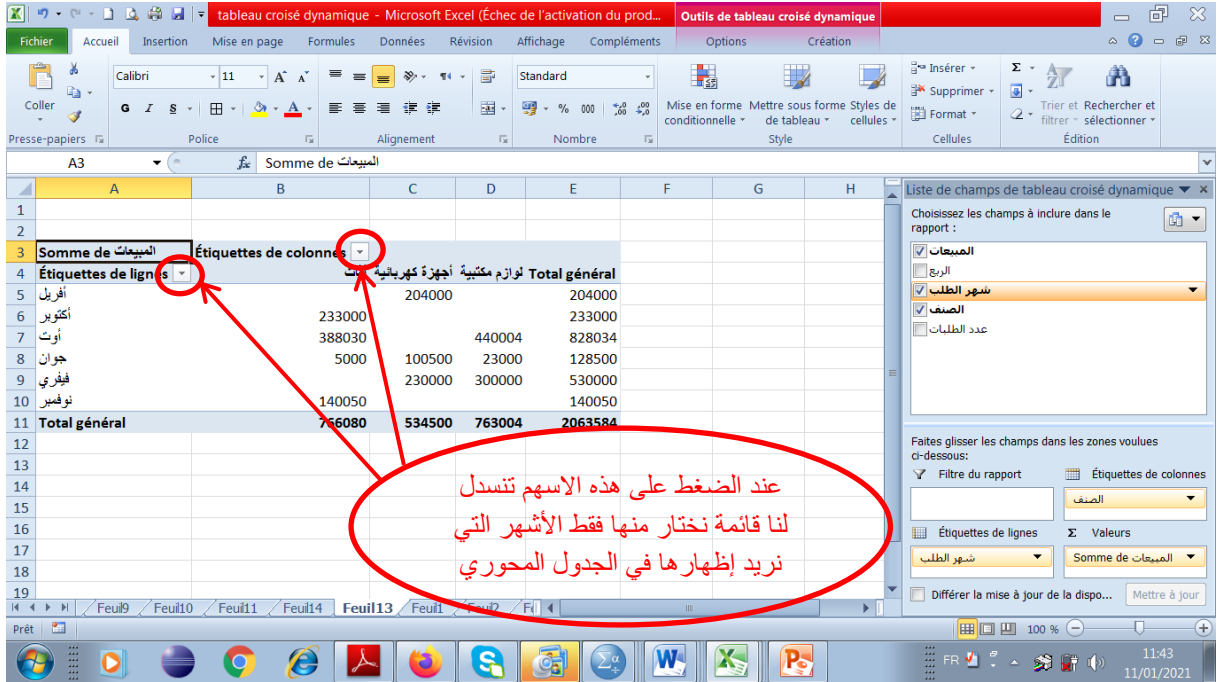

فعثلاً يمكننا عرض بيانات أشهر الربع الأول و الربع الرابع فقط من السنة من خلال الضغط على السهم الموجود على يمين حقل شهر الطلب في الجدول المحوري كما يلي:

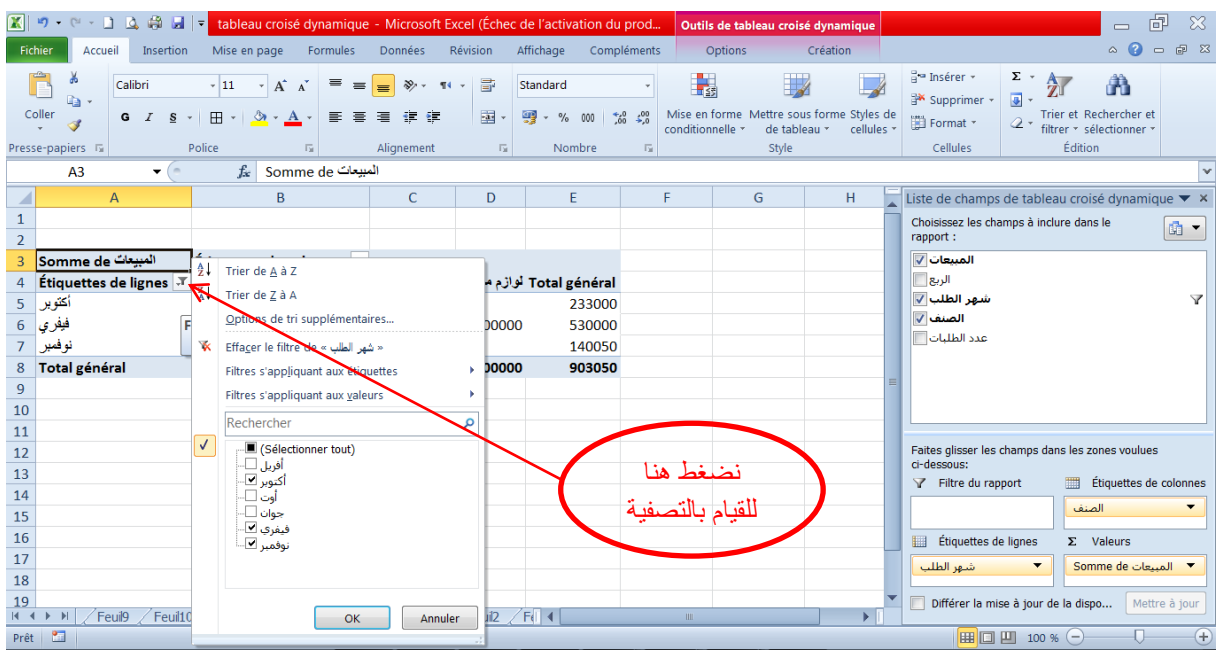

### **إضافة مخططات بٍانٍة للجدول المحوري:**

يمكننا إضافة رسم بياني إلى الجدول المحوري لتسهيل عملية تحليل البيانات و ذلك من خلال التبويب ادراج ثم تاٌؼغؾ ػٍٝ dynamique croisé graphique وّا ٍ٠ٟ:

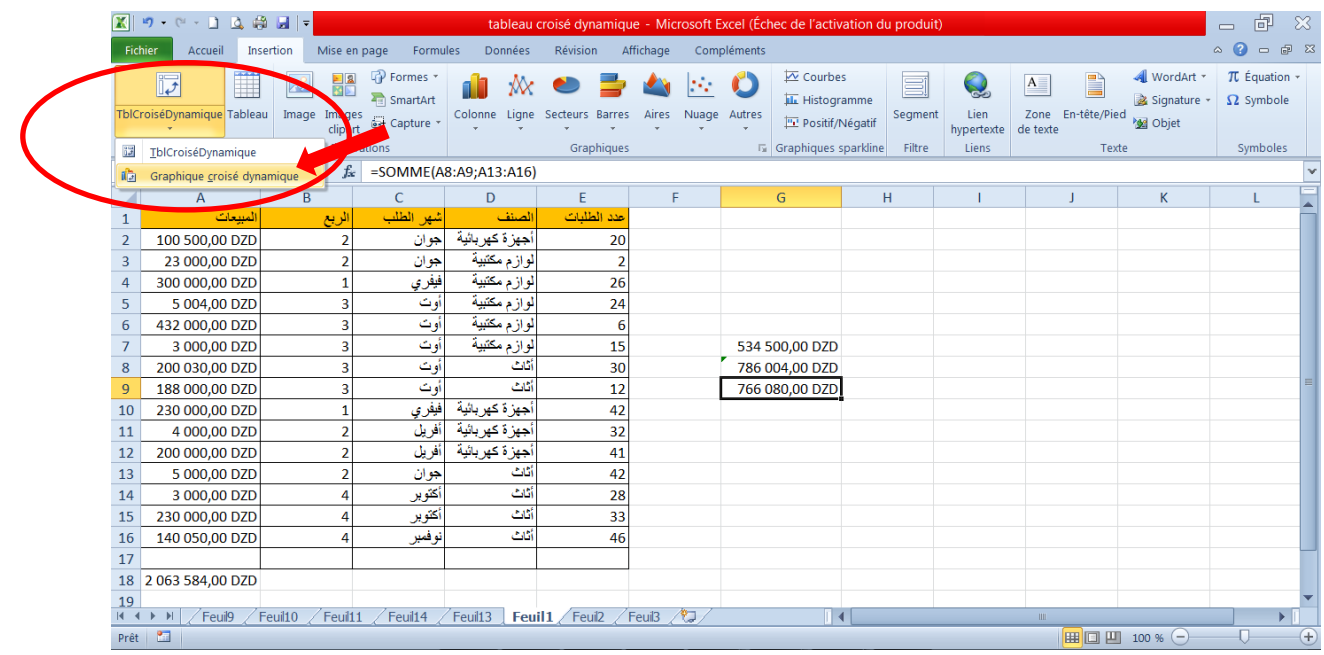

نتبع نفس الخطوات لإنشاء جدول محوري، الشكل البياني الموالي يوضح قيمة المبيعات لكل صنف في كل شهر :

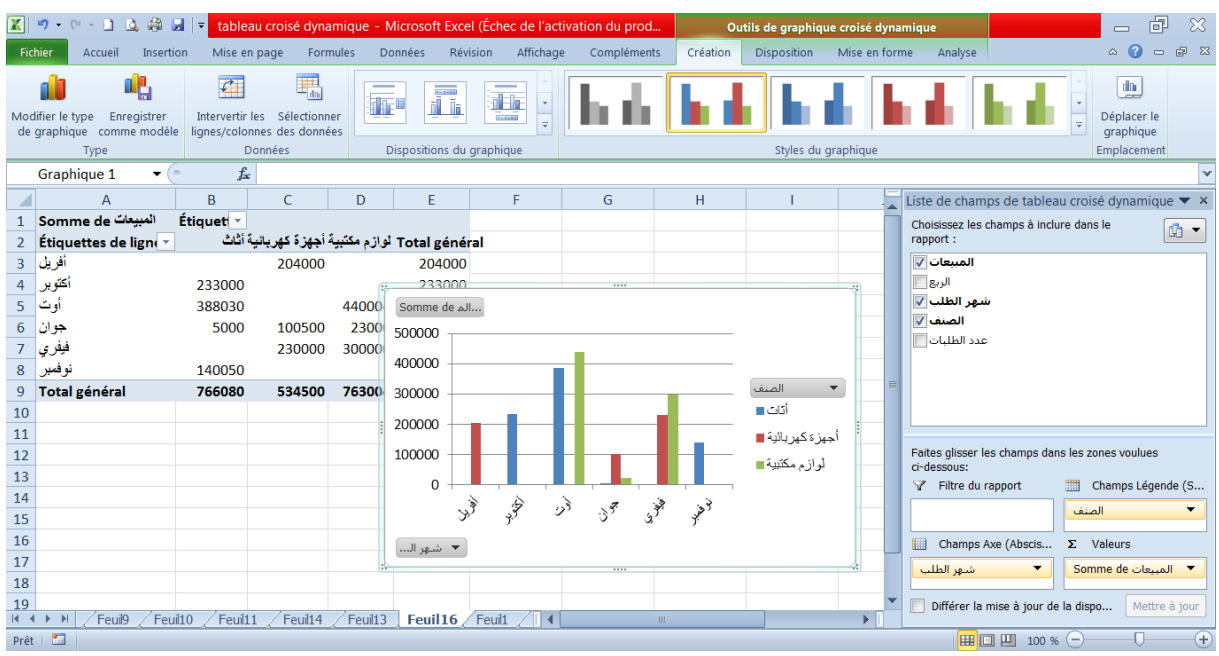

### **تنسٍق الجداول المحورٌة**

بعد أن تعرّفنا على كيفية إنشاء الجداول المحورية وكيفية التلاعب في هيكلية الجدول بنقل الحقول من منطقة إلى أخرى، لنستعرض المزيد من الخيارات الخاصة بتنسيق الجدول المحوري.

عندما ننقر على أي خلية داخل الجدول المحوري سنلاحظ ظهور النبويبين تصميم( création ) وخيارات .(options)

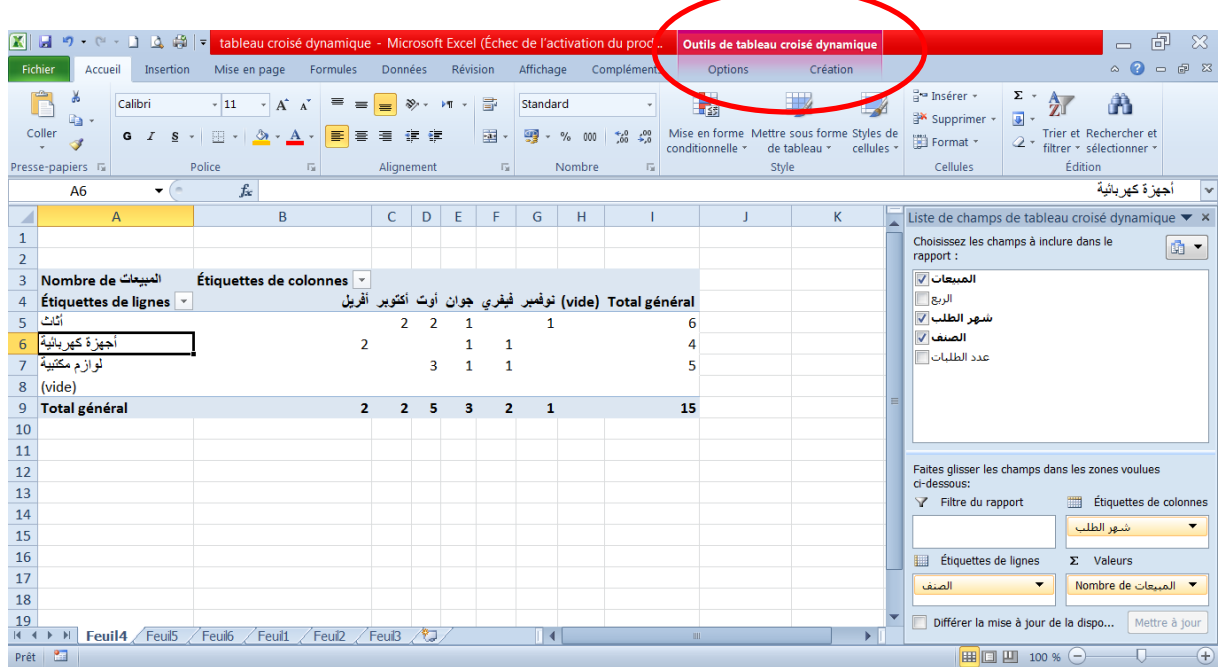

styles des tableaux يحتوي تبويب تصميم على العديد من الخيارات التتسيقية، منها مجموعة أنماط styles des tableaux (dynamiques croisés أنماط الجداول العادية:

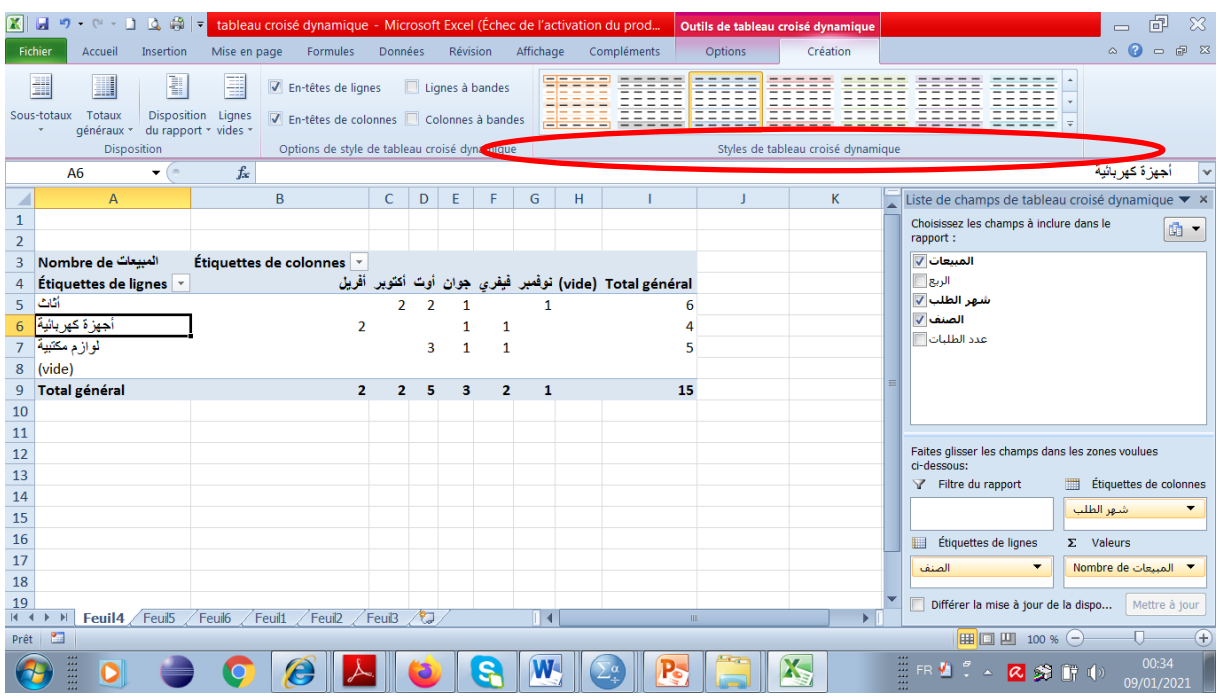

نمرر الفأرة فوق أي من هذه الأنماط لعرض معاينة مباشرة، وعندما نحدد النمط المناسب ننقر عليه لاختياره:

| $\mathbf{K}$ . $\mathbf{H}$ | <b>B. 前  =</b><br>$\mathbf{H}$<br>$-12 + 11$                                            | tableau croisé dynamique - Microsoft Excel (Échec de l'activation du prod                                                                                 |                                 |                        |                  |                                           | Outils de tableau croisé dynamique |                                     | 品<br>$\infty$<br>$\equiv$                                          |
|-----------------------------|-----------------------------------------------------------------------------------------|----------------------------------------------------------------------------------------------------|---------------------------------|------------------------|------------------|-------------------------------------------|------------------------------------|-------------------------------------|--------------------------------------------------------------------|
|                             | Fichier<br>Accueil<br>Insertion                                                         | Mise en page<br>Formules                                                                                                    | <b>Données</b>                  | Révision               | Affichage        | Compléments<br>Options                    | Création                           |                                     | $\bullet$<br>中 83<br>$\infty$<br>$\qquad \qquad \Box$              |
|                             | ł<br>E<br>▊<br><b>Disposition</b><br>Sous-totaux<br>Totaux<br>généraux *<br>Disposition | E<br>■ En-têtes de lignes<br>Lignes<br>■ En-têtes de colonnes ■ Colonnes à bandes<br>du rapport * vides *<br>Options de style de tableau croisé dynamique |                                 | $\Box$ Lignes à bandes | Clair            |                                           |                                    |                                     | ▲                                                                  |
|                             | A6<br>(m<br>۰                                                                           | $f_x$                                                                                                    |                                 |                        |                  |                                           |                                    |                                     | أجهز ة كهر بائية                                                   |
|                             | $\overline{A}$                                                                          | B                                                                                                    | D<br>C.                         | E.<br>F                |                  | -----<br>------                           |                                    |                                     | $\overline{\text{noise}}$ dynamique $\blacktriangleright$ $\times$ |
| $\mathbf{1}$                |                                                                                         |                                                                                                    |                                 |                        |                  |                                           |                                    |                                     | ans le<br>19 ▼                                                     |
| $\overline{2}$              |                                                                                         |                                                                                                    |                                 |                        |                  |                                           |                                    |                                     |                                                                    |
| 3                           | المبيعات Nombre de                                                                      | Étiquettes de colonnes v                                                                                                    |                                 |                        | $\sim$           |                                           |                                    |                                     |                                                                    |
|                             | Étiquettes de lignes  v                                                                 |                                                                                                    | مير فيفري جوان أوت أكثوبر أفريل |                        |                  | 開龍                                        |                                    |                                     |                                                                    |
| 5                           | أثاث                                                                                    |                                                                                                    | $\overline{2}$<br>$\mathcal{P}$ |                        |                  | : = = = =                                 | Ī<br>바다                            | =1=1                                |                                                                    |
| 6                           | أجهز ة كهر بائية                                                                        | $\overline{2}$                                                                                                    |                                 | 1<br>1                 |                  |                                           |                                    |                                     |                                                                    |
| $\overline{7}$              | لو از م مكتبية                                                                          |                                                                                                    | 3                               | $\mathbf{1}$<br>1      |                  |                                           |                                    |                                     |                                                                    |
| 8                           | (vide)                                                                                  |                                                                                                    |                                 |                        | <b>FRANCISCO</b> |                                           |                                    |                                     |                                                                    |
| 9                           | Total général                                                                           | $\overline{2}$                                                                                                    | 2<br>Б                          | $\overline{2}$<br>з    | Moyen            |                                           |                                    |                                     |                                                                    |
| 10                          |                                                                                         |                                                                                                    |                                 |                        |                  |                                           |                                    |                                     |                                                                    |
| 11                          |                                                                                         |                                                                                                    |                                 |                        |                  |                                           |                                    |                                     | zones voulues                                                      |
| 12<br>13                    |                                                                                         |                                                                                                    |                                 |                        |                  |                                           |                                    |                                     | l v                                                                |
| 14                          |                                                                                         |                                                                                                    |                                 |                        | $\overline{a}$   | Nouveau style de tableau croisé dynamique |                                    |                                     | Étiquettes de colonnes                                             |
| 15                          |                                                                                         |                                                                                                    |                                 |                        | 聘<br>Effacer     |                                           |                                    |                                     | شهر الطل                                                           |
| 16                          |                                                                                         |                                                                                                    |                                 |                        |                  |                                           |                                    |                                     | $\Sigma$ Valeurs                                                   |
| 17                          |                                                                                         |                                                                                                    |                                 |                        |                  |                                           |                                    | Etiquettes de lignes<br>▦           |                                                                    |
| 18                          |                                                                                         |                                                                                                    |                                 |                        |                  |                                           |                                    | الصنف<br>$\overline{\phantom{0}}$   | ▼ المتبعات Nombre de                                               |
| 19                          |                                                                                         |                                                                                                    |                                 |                        |                  |                                           |                                    | Différer la mise à jour de la dispo | Mettre à jour                                                      |
| 14.4                        | Feuil <sub>5</sub><br>$\mathbb{H}$<br>Feuil4                                            | Feuil <sub>6</sub><br>Feuil1 Feuil2                                                                                                    | ∕₩<br>Feuil <sub>3</sub>        |                        | П∢               | <b>IIII</b>                               | $\blacktriangleright$              |                                     |                                                                    |
|                             | 图<br>$\Box$ $\Box$ $\Box$ 100 % $\ominus$<br>$^{+}$<br>Prêt                             |                                                                                                    |                                 |                        |                  |                                           |                                    |                                     |                                                                    |

كما يحتوي على خيار تمييز الصفوف أو الأعمدة بتتسيق خاص لتسييل تمييز البيانات ومتابعتها. نحدد أحد الخيارين lignes à bandesأو colonnes à bandes لتطبيق التنسيق الخاص:

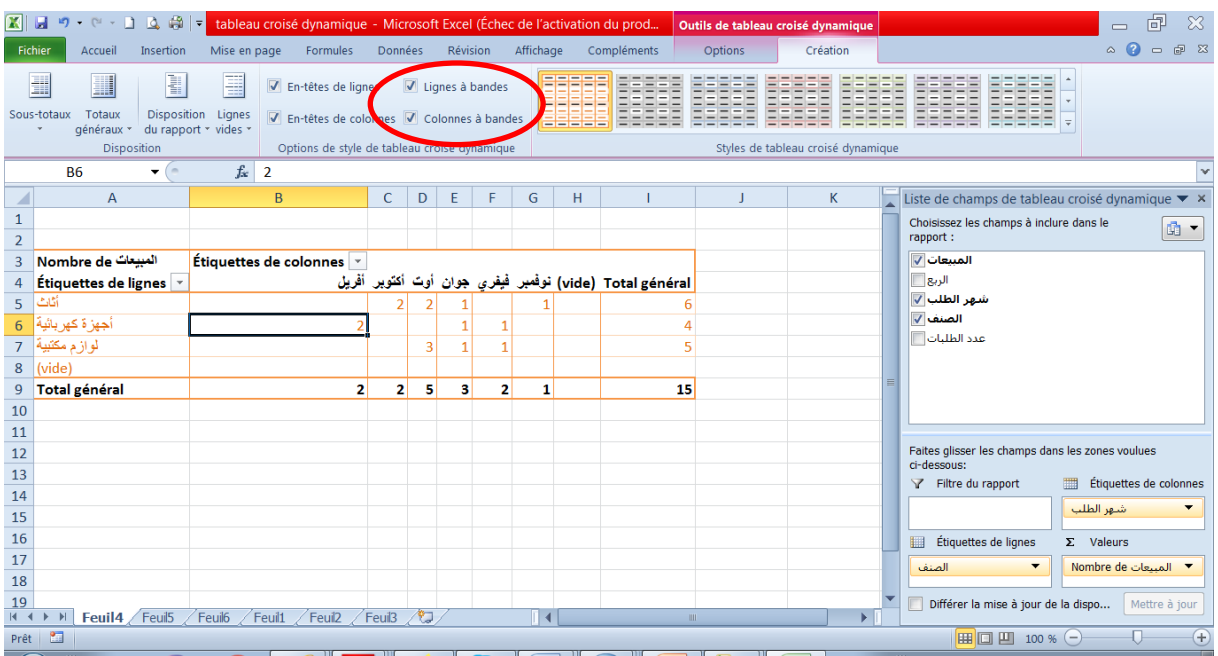

وبإمكاننا تطبيق تنسيق خاص لعناوين الصفوف/ الأعمدة بتأشير الخيارين en-tête de lignes / en-tête

de colonnes

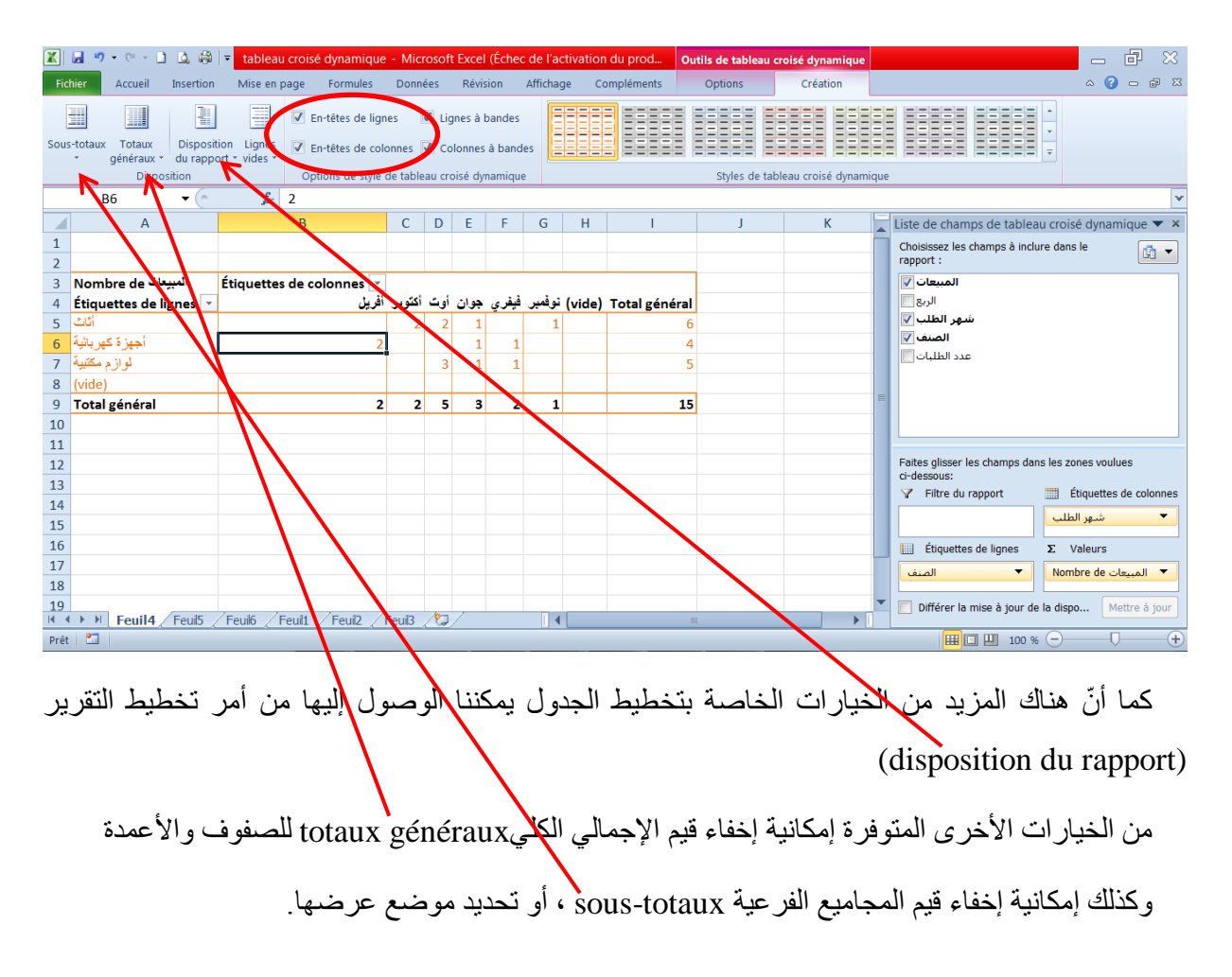

بالإضافة إلى ذلك، يمكننا الوصول إلى بعض الخيارات النتسيقية من تبويب خيارات أو options مثلا، في الْجدول أدناه، يمكننا تغيير تنسيق مجموع المبيعات في منطقة القيم بإضافة رِ مز العملة:

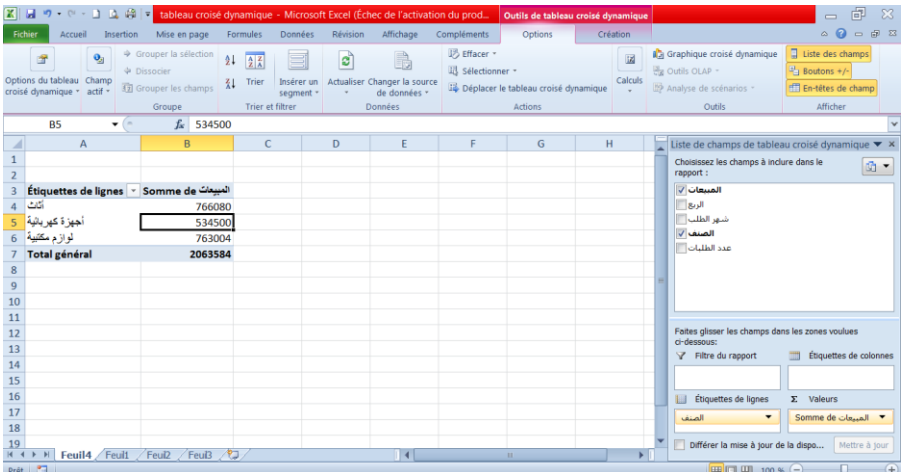

أولا، نحدد إحدى الخلايا التي تحتوي على مجموع المبيعات، ونتأكد من أننا حددنا الحقل المطلوب ، من مربع paramètres des champs de valeurs إلحقل النشط champ actif ننقر على إعدادات الحقل والنشط

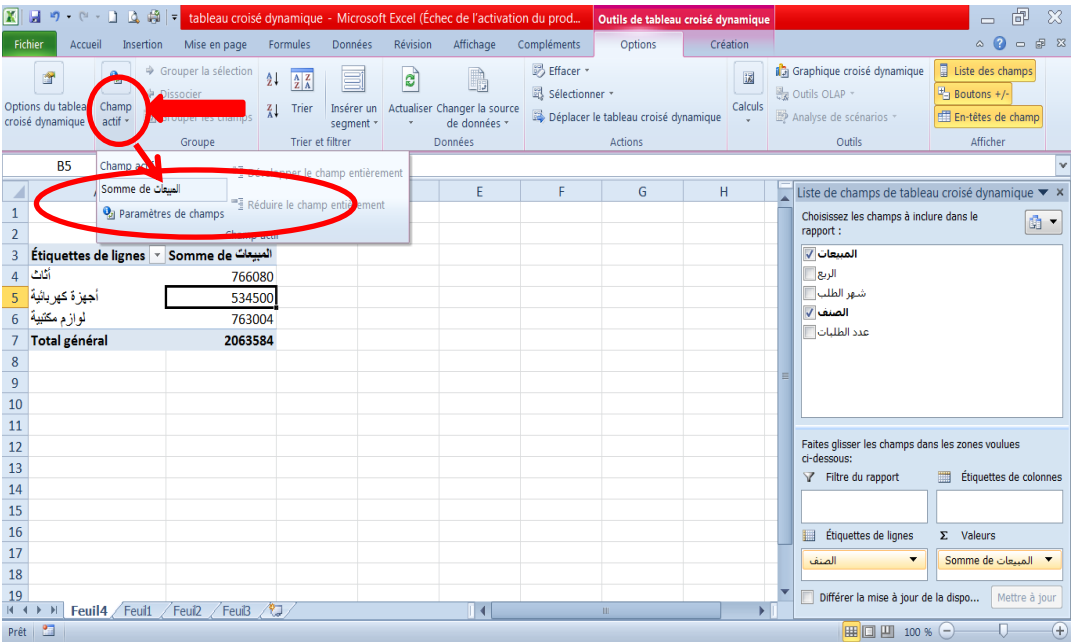

يظهر لنا مربع حوار:

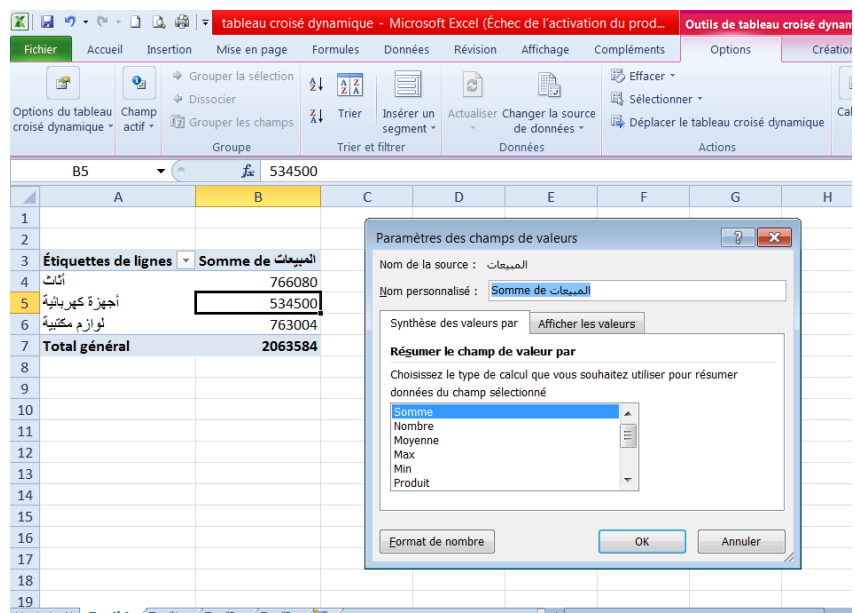

لتغيير تنسيق الأرقام في منطقة القيم، ننقر على تنسيق الرقم (format de nombre) في مربع الحوار تنسيق الْخلايا ننقر على الخيار عملة monétaire ، ثم نحدد نوع العملة symbole وعدد الفواصل العشرية في الرقم : OK افكِٛ ُش ،nombre décimales

| $\mathbb{E} \mathbb{E} \mathbb{E} \mathbb{E} \mathbb{E} \mathbb{E} \mathbb{E} \mathbb{E} \mathbb{E} \mathbb{E}$                                                                             | tableau croisé dynamique - Microsoft Excel (Échec de l'activation du prod                                                                                                    | Outils de tableau croisé dynamique                                    |                                      | $\equiv$                                                                                                    | 虛<br>x                                                               |
|----------------------------------------------------------------------------------------------------|----------------------------------------------------------------------------------------------------|-----------------------------------------------------------------------|--------------------------------------|----------------------------------------------------------------------------------------------------|----------------------------------------------------------------------|
| Fichier<br>Mise en page<br>Accueil<br>Insertion                                                                                                    | Données<br>Révision<br>Affichage<br>Formules                                                                                                    | Compléments<br>Options                                                | Création                             | $\bullet$<br>$\infty$                                                                                                    | 中 83<br>$\Box$                                                       |
| → Grouper la sélection<br>$\mathbf{Q}_2$<br>會<br>← Dissocier<br>Options du tableau Champ<br><b>Ez</b> Grouper les champs<br>croisé dynamique * actif *<br>Groupe                            | $\mathbf{z}$<br>$\frac{1}{2}$<br>$\frac{A}{Z}$ $\frac{Z}{A}$<br>Actualiser Changer la source<br>Insérer un<br>Trier<br>$\tilde{A}$<br>de données *<br>segment *                                                                                                    | B Effacer *<br>Sélectionner *<br>Déplacer le tableau croisé dynamique | 図<br>Calculs                         | Liste des champs<br><b>Da</b> Graphique croisé dynamique<br>$\frac{1}{2}$ Boutons +/-<br><b>B</b> <sub>z</sub> Outils OLAP ▼<br>Analyse de scénarios *<br>En-têtes de champ<br>Afficher<br>Outils                                                                                                    |                                                                      |
| $f_x$<br><b>B5</b><br>$\sim$<br>-53<br>$\cdot$                                                                                                    | Format de cellule                                                                                                    | $\sqrt{3}$                                                            | $\mathbf{x}$                         |                                                                                                    |                                                                      |
| $\overline{A}$<br>B.<br>$\overline{2}$<br>Étiquettes de lignes > Somme de C<br>3<br>أثاث<br>4<br>أجهز ة كهر بائية <br>5<br>لوازم مكثبية<br>6<br><b>Total général</b><br>200<br>8<br>9<br>10 | Nombre<br>Catégorie :<br>Exemple<br>Standard<br><b>Nombre</b><br>534 500,00 DEM<br>Monétaire<br>Comntabilité<br>Nombre de décimales : 2<br>Date<br>Heure<br>Symbole:<br>Pourcentage<br>Nombres net<br>Fraction<br><b>IDTP</b><br>Scientifique<br>$-1$ 234,10 $\Gamma$ <sub>DKK</sub><br>Texte<br>1 234,10 DI <sub>DOP</sub><br>Spécial<br>$-1234,100$ <sub>DZD</sub><br>Personnalisée<br>$-1234,100$ <sub>ECS</sub> |                                                                       | $\overline{\phantom{a}}$<br>$\equiv$ | Liste de champs de tableau croisé dynamique ▼ ×<br>Choisissez les champs à inclure dans le<br>rapport :<br>المبيعات V<br>الربع   <br>شهر الظلب<br>الصنف √<br>عدد الظلبات                                                                                                    | 19 ▼                                                                 |
| 11<br>12<br>13<br>14<br>15<br>16<br>17<br>18<br>19<br>Feuil4 Feuil1 Feuil2 Feu<br>$14 - 4$<br>H<br>图<br>Prêt                                                                                | Les formats Monétaire sont utilisés pour des valeurs monétaires générales. Utilisez les formats Comptabilité<br>pour aligner les décimaux dans une colonne.                                                                                                    | OK                                                                    | Annuler                              | Faites glisser les champs dans les zones voulues<br>ci-dessous:<br>Filtre du rapport<br>Étiquettes de colonnes<br>Étiquettes de lignes<br>$\Sigma$ Valeurs<br>⊞<br>▼ المتبعات Somme de<br>الصنف<br>$\overline{\phantom{a}}$<br>$\overline{\phantom{0}}$<br>Différer la mise à jour de la dispo<br>$\blacksquare$ $\blacksquare$ $\blacksquare$ 100 % $\bigodot$ | Mettre à jour<br>$\left( \begin{matrix} 0 \\ 1 \end{matrix} \right)$ |
| man<br>111                                                                                                    | Q                                                                                                    |                                                                       |                                      | 霊<br>$\begin{array}{c} \mathbf{0} & \mathbf{0} \\ \mathbf{0} & \mathbf{0} \end{array} \begin{array}{c} \mathbf{0} & \mathbf{0} \\ \mathbf{0} & \mathbf{0} \end{array} \begin{array}{c} \mathbf{0} & \mathbf{0} \\ \mathbf{0} & \mathbf{0} \end{array}$<br>FR V                                                                                                  | 01:18<br>09/01/2021                                                  |

وسيتم تنسيق الأرقام في منطقة القيم بصبغة عملة:

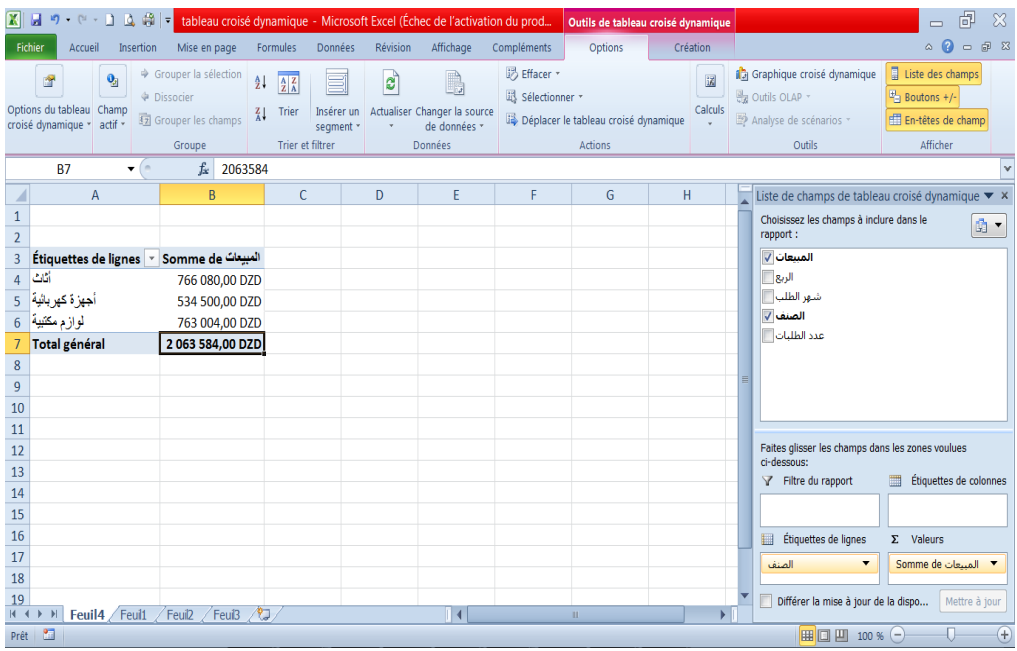